### How to Allow Release of Your Student's Information to Hazel Telehealth Services

If you are on a mobile device, please visit <u>familyportal.svusd.org</u> using a web browser in order to fill out your student's Hazel Services Permission form.

## 1. In the Family Portal, go to Student Info, Hazel Services Permission

(depending on the Portal version you are using, you screen will look like one of the following)

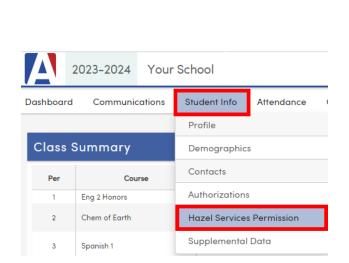

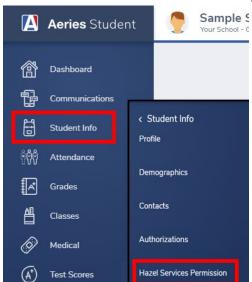

#### 2. Click on the Add button:

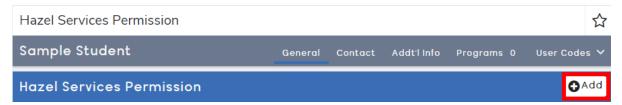

#### 3. Click on the checkbox to add a checkmark and click on the Save button:

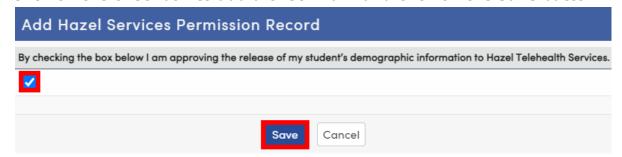

By checking the checkbox, you are allowing SVUSD to share your student's demographic information with Hazel Telehealth Services.

# If you need to allow release of information for another student, go to Change Student and select that student from your list.

(depending on the Portal version you are using, you screen will look like one of the following)

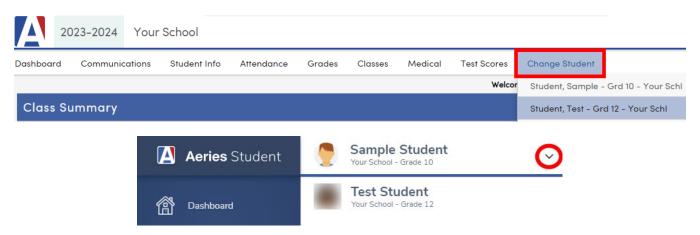